How to create a preview.png

Load the .mqo file of your model and make all objects visible with the exception of the PropellerDisk.

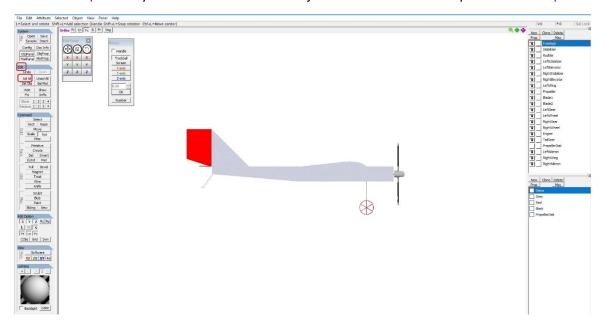

Press Sel All from the edit panel and then press shift/F3.

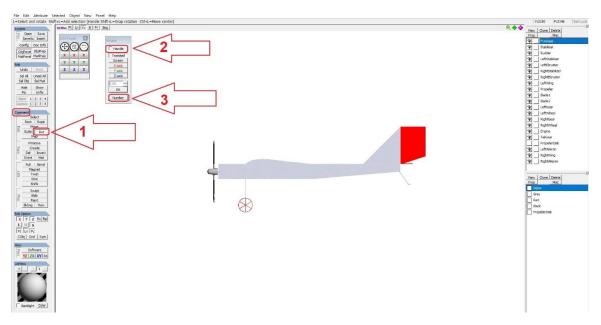

Press ROT from the Command panel, deactivate Handle and then press Number.

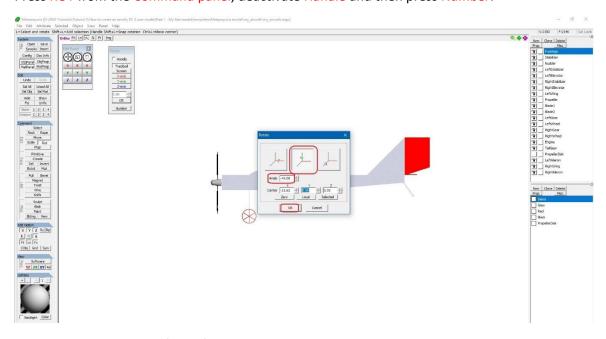

Rotate -45° about Y-axis (green) and press OK.

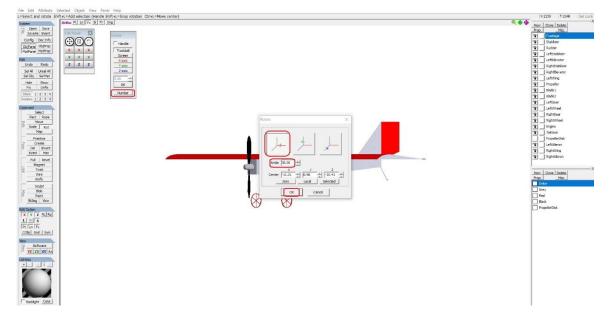

Press Number again, rotate 30° about X-axis (red) and press OK.

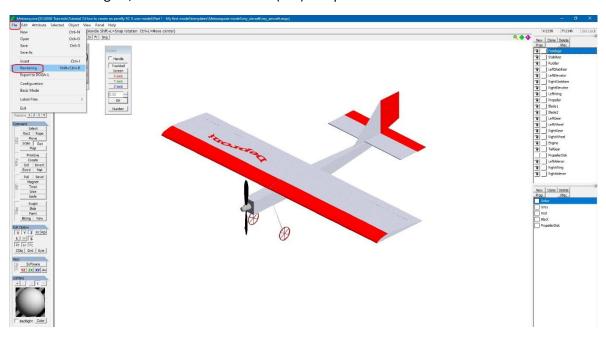

## Press File / Rendering.

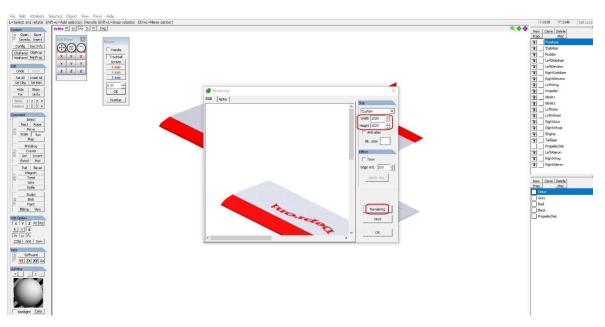

Check whether Width and Hight are 1024 x 1024 pixel and press Rendering, then save your picture as preview.png.